# **Mac OS 作業系統安裝**

**注意:重新安裝需要再有網路的情況下進行安裝**

**1. 啟動 Mac,並立即按住 Command(**⌘**)-R,直到您看到 Apple 標誌或其他圖形為止。**

(如果系統要求選取您知道密碼的使用者,請選取該使用者,按一下「下一步」,然後輸入其管理 者密碼。)

**2. 使用「磁碟工具程式」清除 Mac,在「工具程式」視窗中選取「磁碟工具程式」,然後按一下**

**「繼續」**

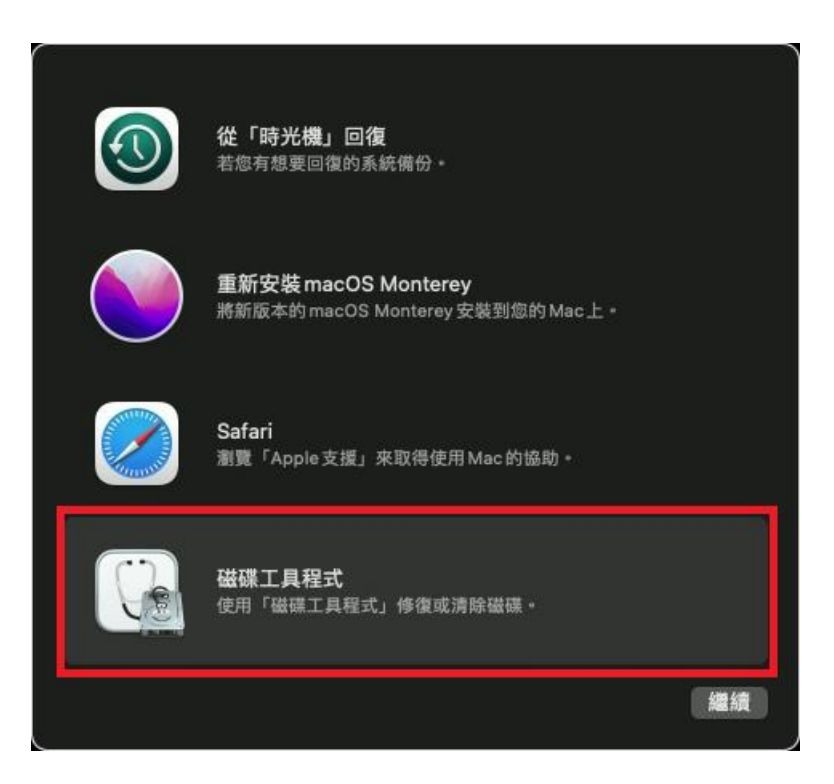

- **3. 在「磁碟工具程式」的側邊欄選取「Macintosh HD」。**
- **4. 按一下工具列中的「清除」按鈕,然後輸入所要求的詳細資訊:**

### **名稱:Macintosh HD**

**格式:依照「磁碟工具程式」的建議,使用「APFS」或「Mac OS 擴充格式(日誌式)」**

5. 按一下「清除」。不過,如果您看到「清除卷宗群組」按鈕,請改為按一下該按鈕。

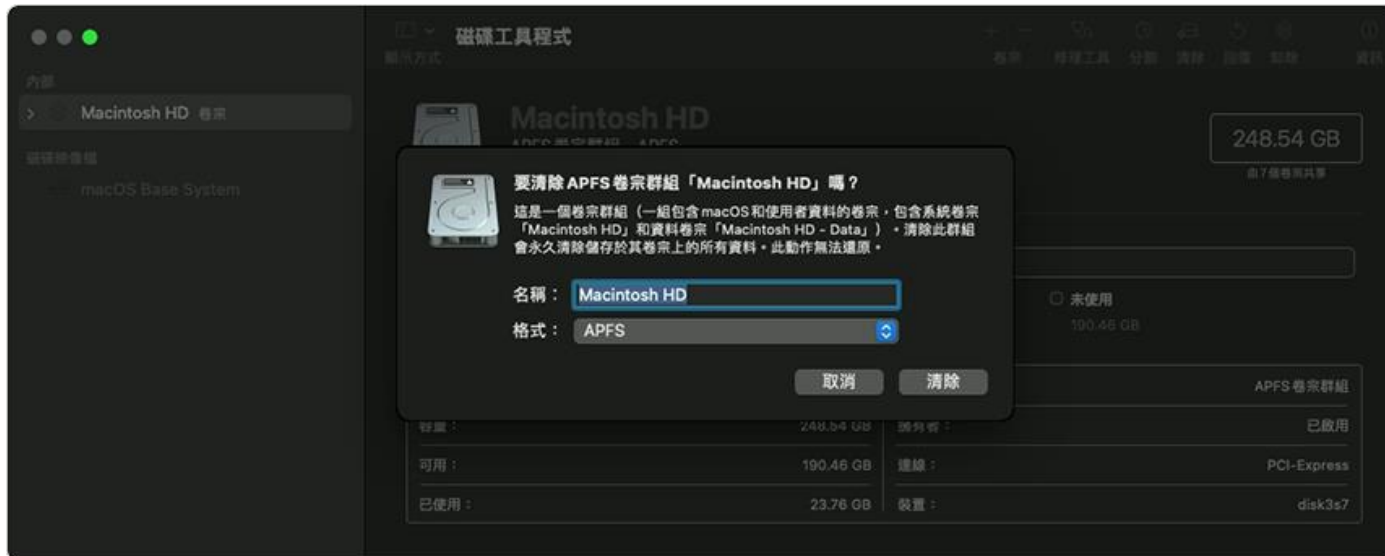

6. 清除作業完成後,請選取側邊欄中的任何其他內部卷宗,然後按一下工具列中的刪除卷宗 (-)

**按鈕,以刪除該卷宗。**

- **7. 結束「磁碟工具程式」,返回工具程式視窗。**
- **8. 選擇重新安裝 macOS**

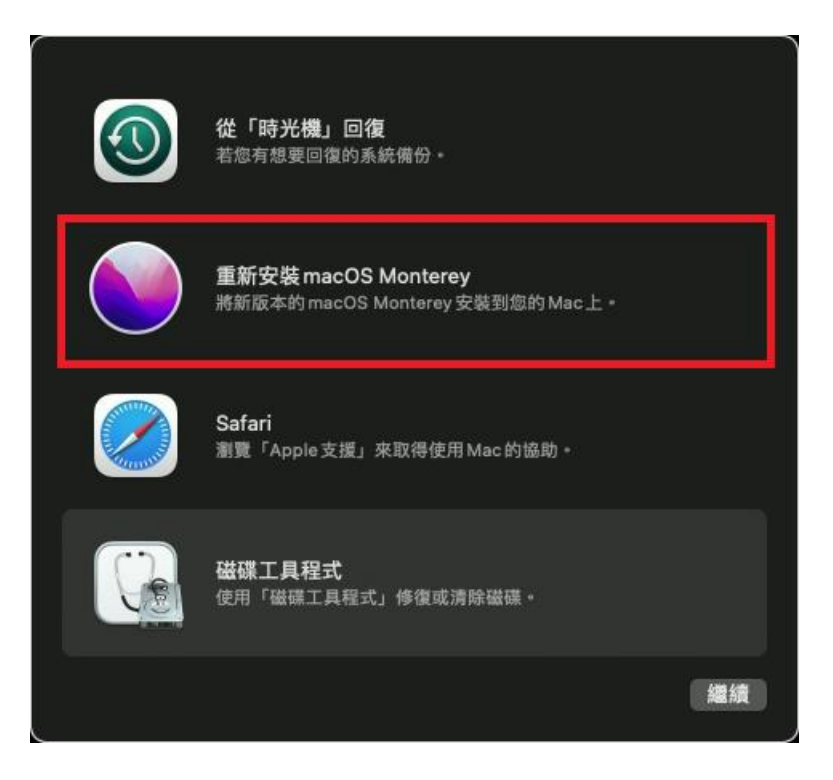

**9. 依照電腦指示進行 Mac OS 安裝步驟**

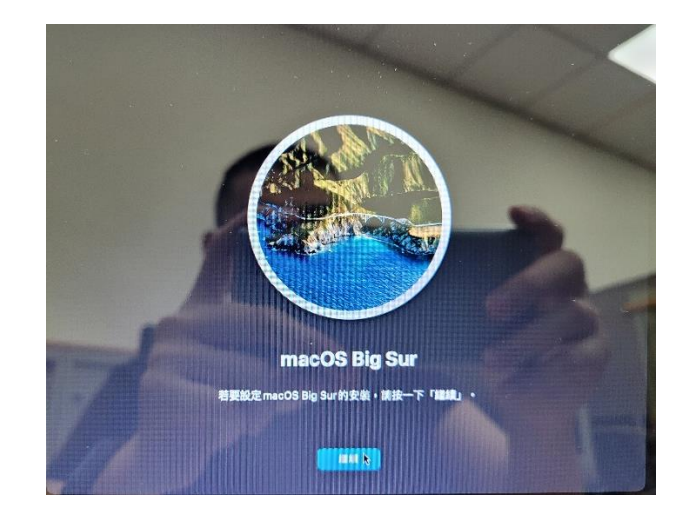

# **11.將硬碟清除完後選擇第二欄的安裝**

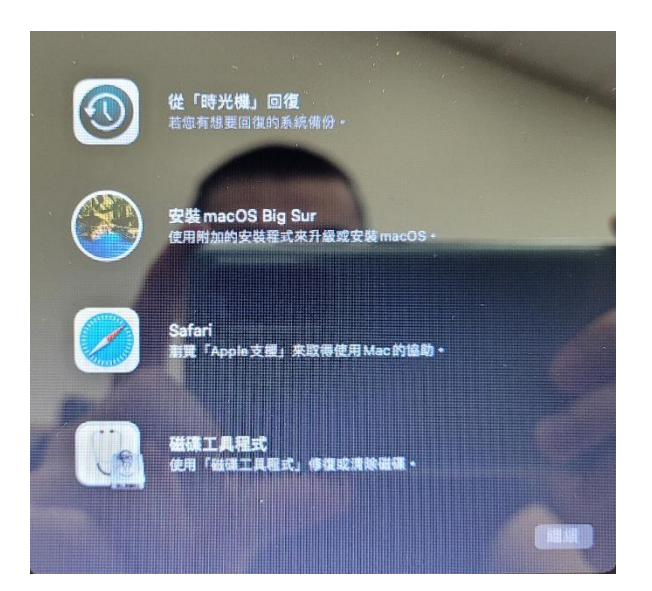

# **12.選擇繼續**

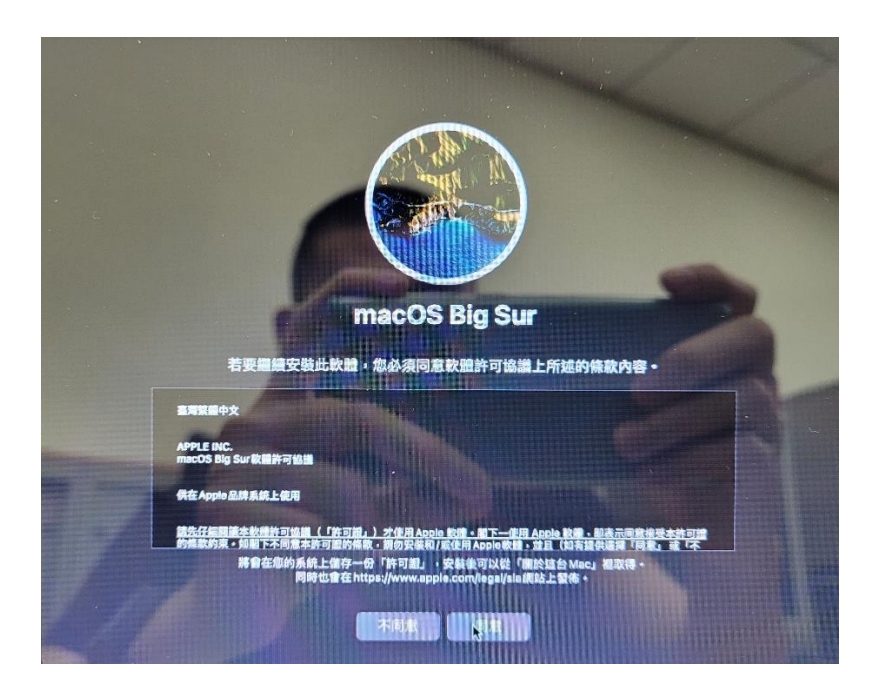

**13.選擇同意條款**

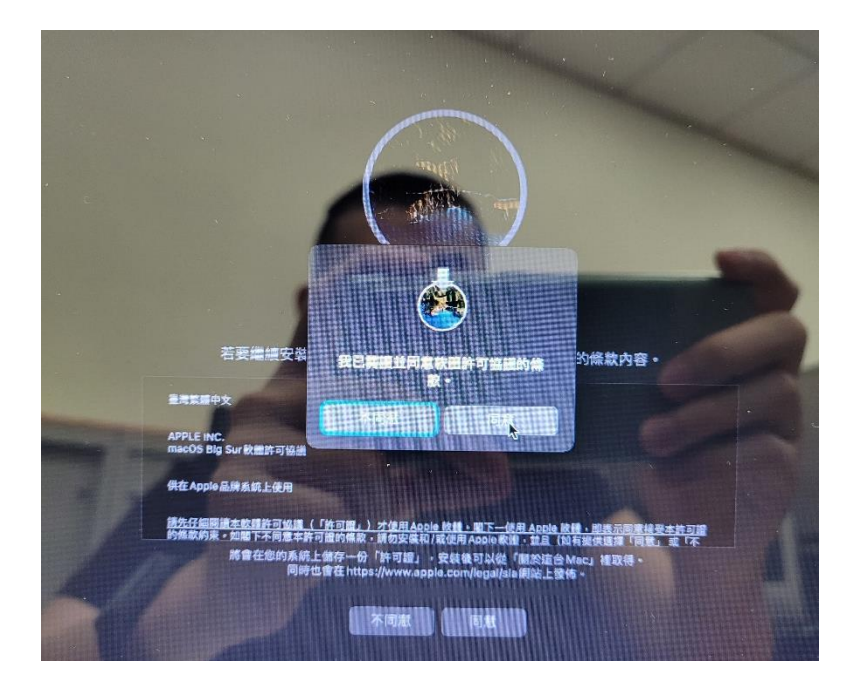

# **14.選擇剛剛清除後的硬碟**

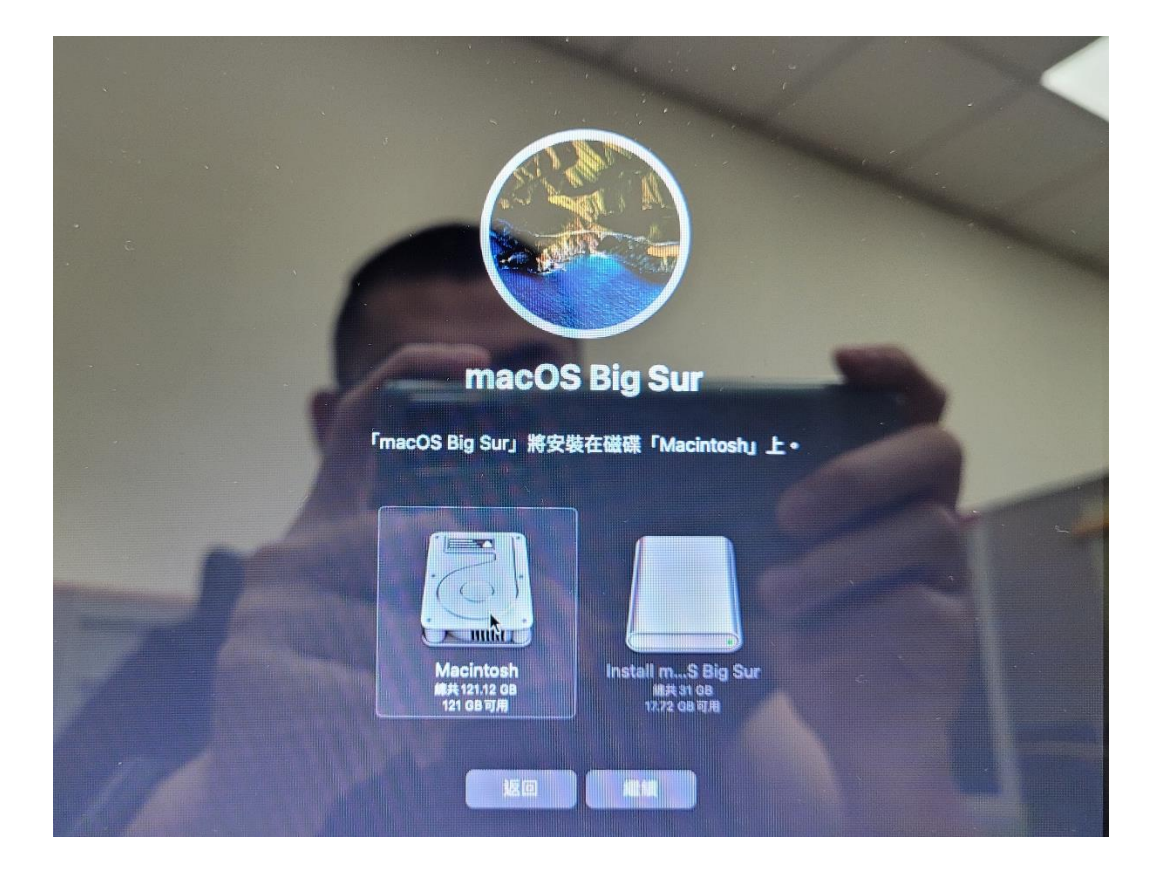

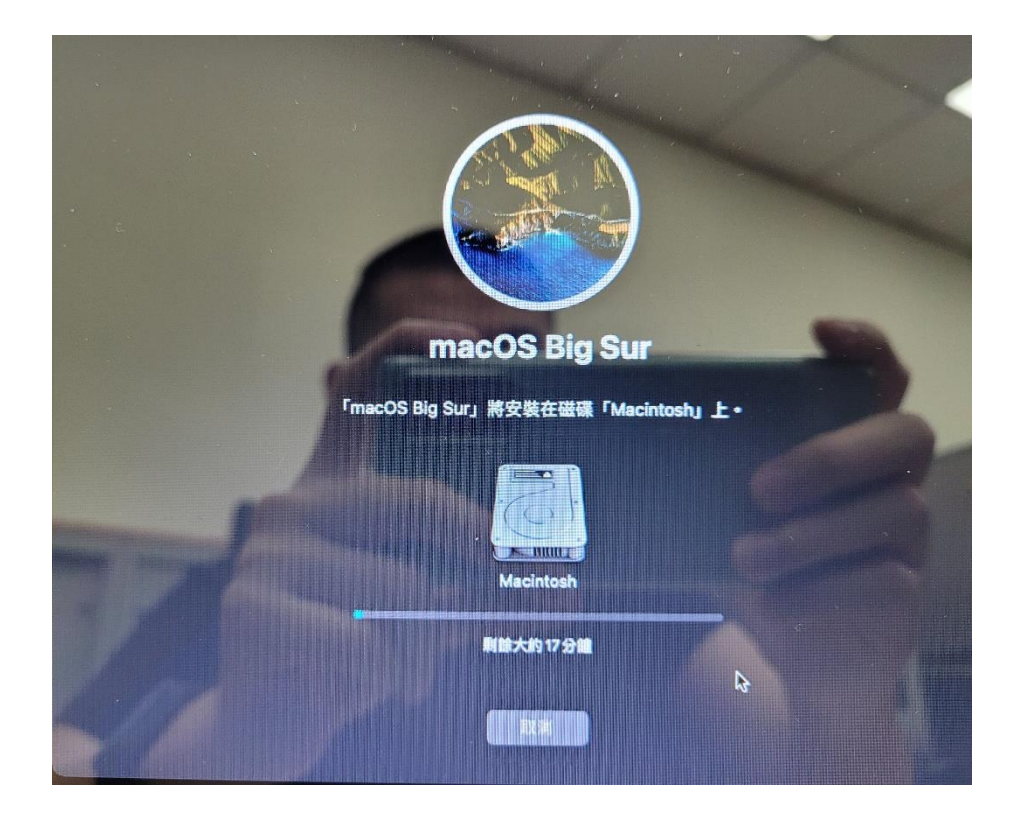

**16.選擇國家或地區**

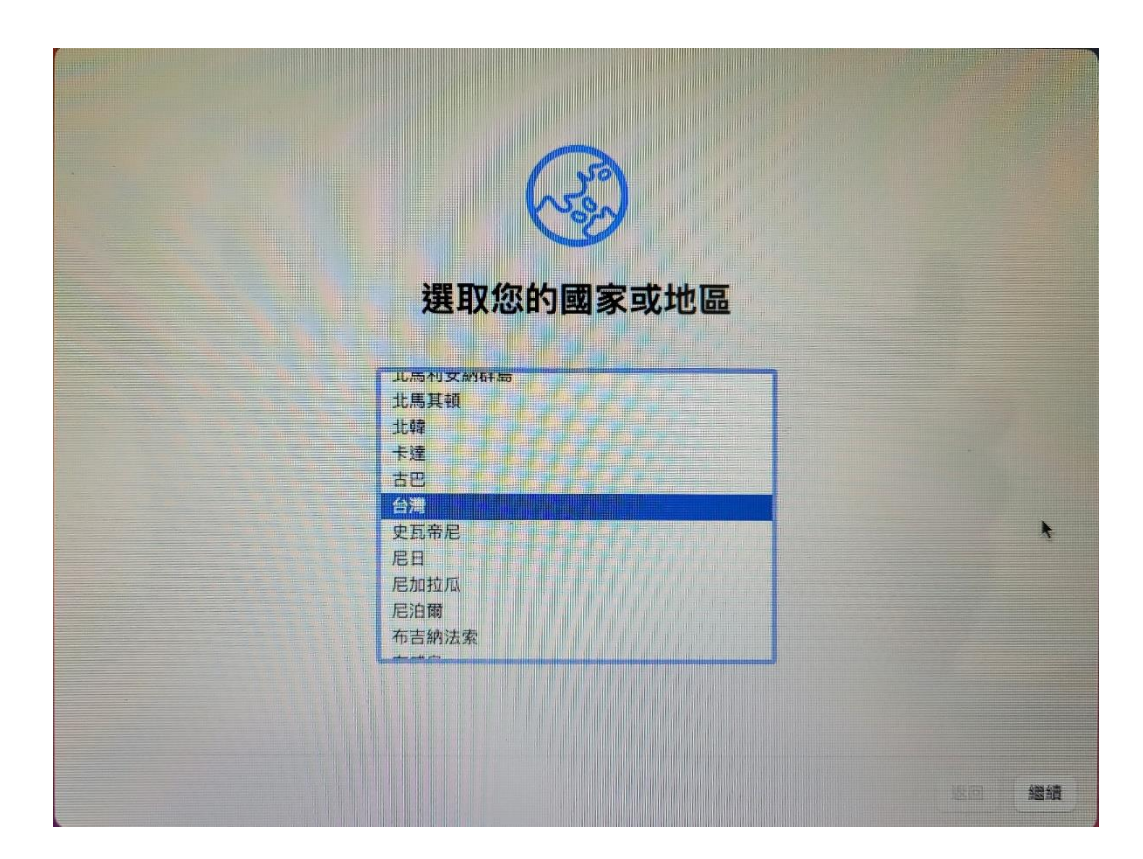

**17.確認是否正確並按繼續**

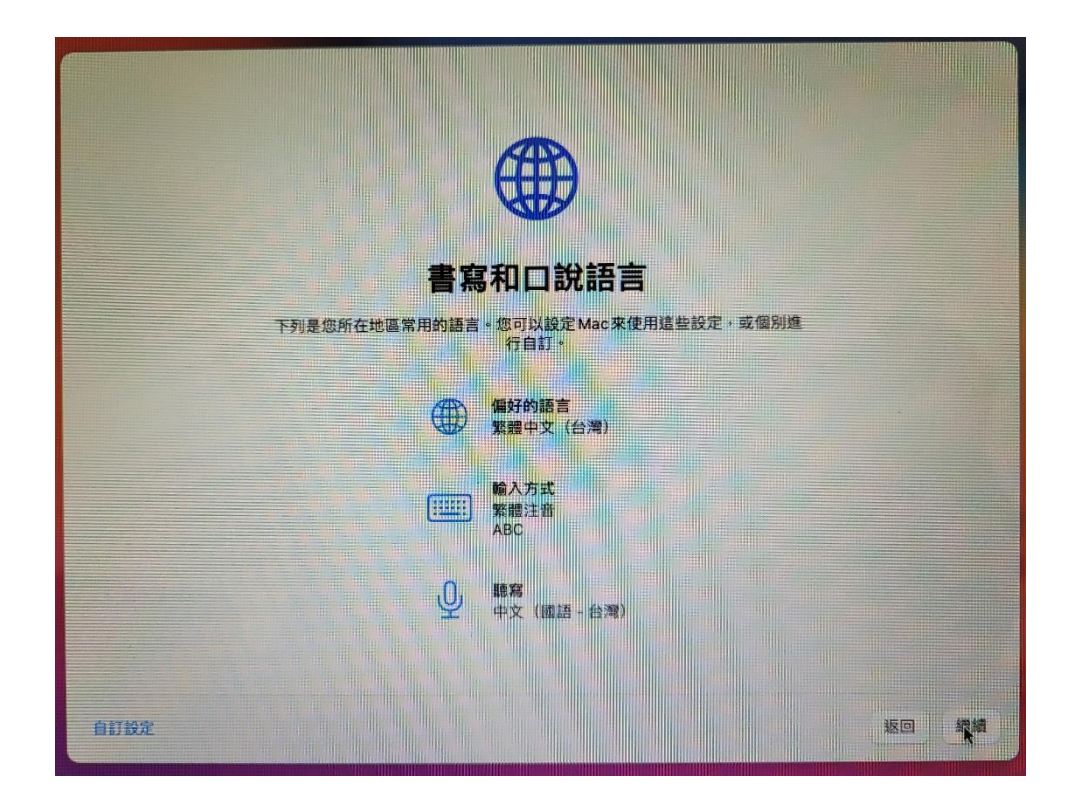

# **18.依照需求選擇輔助使用 如不需要請點稍後再說**

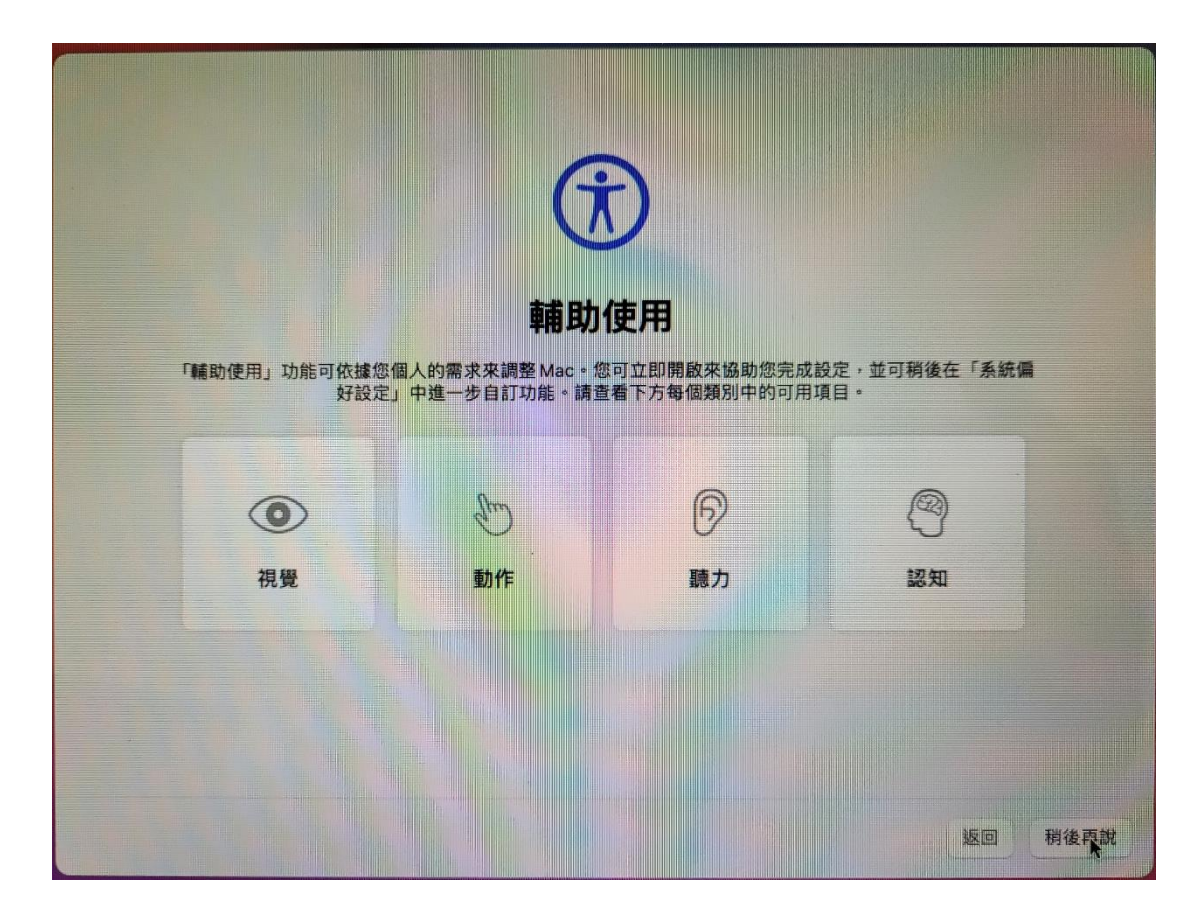

**19.選擇 wifi,先別選擇 wifi,以其他網路選項繼續下一步**

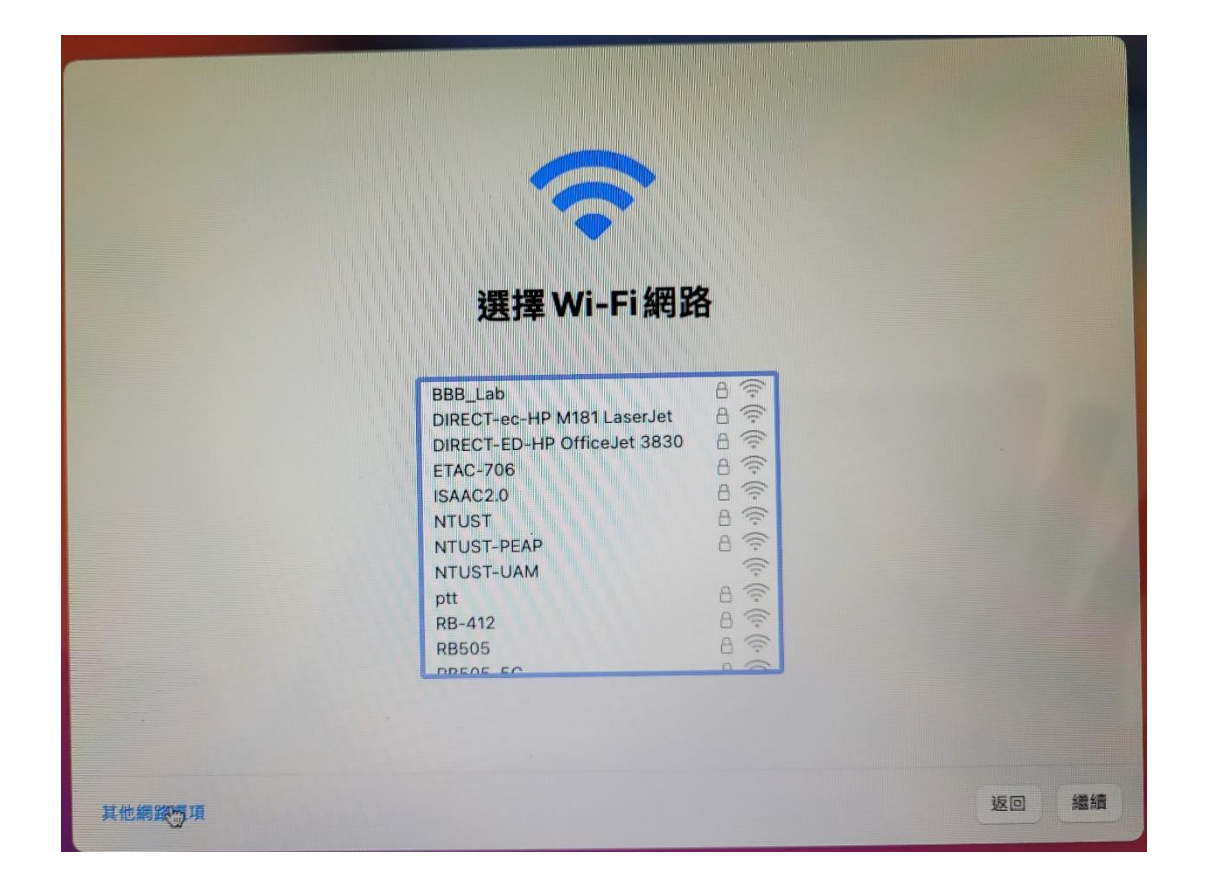

**20.如果有其他網路需求請點其他網路選項並選擇其他網路**

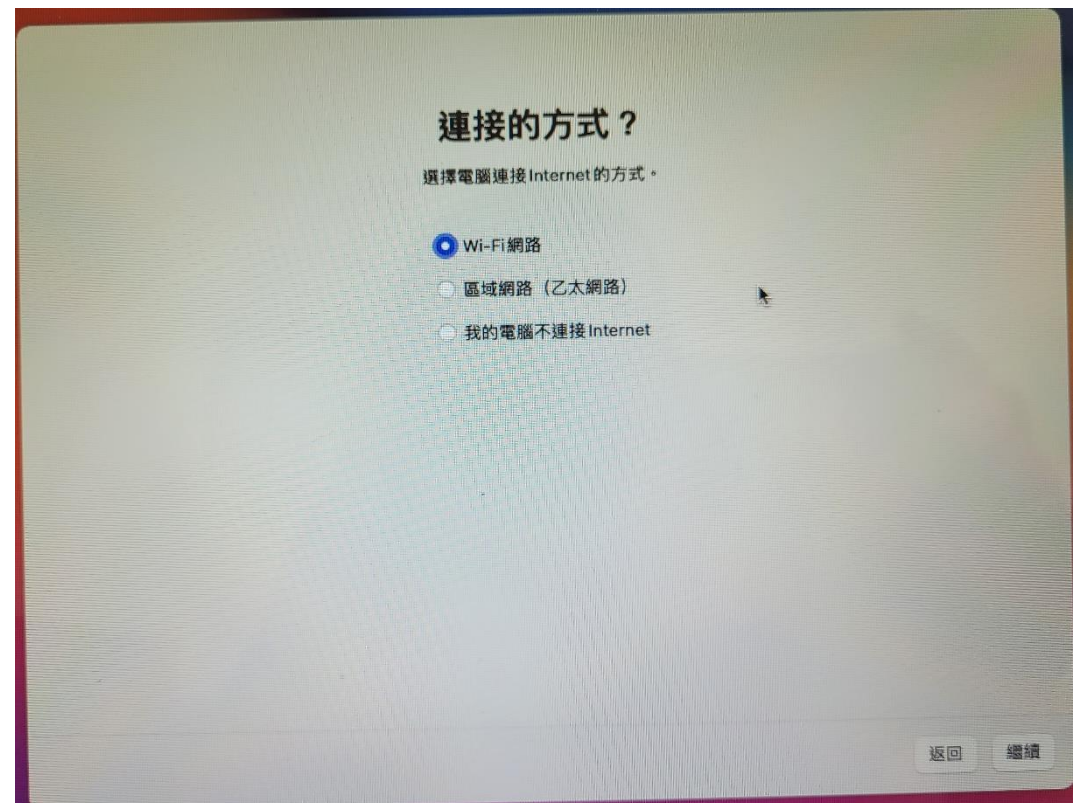

**21.如果有需要移轉輔助再自行選擇 如不需要請選擇稍後再說**

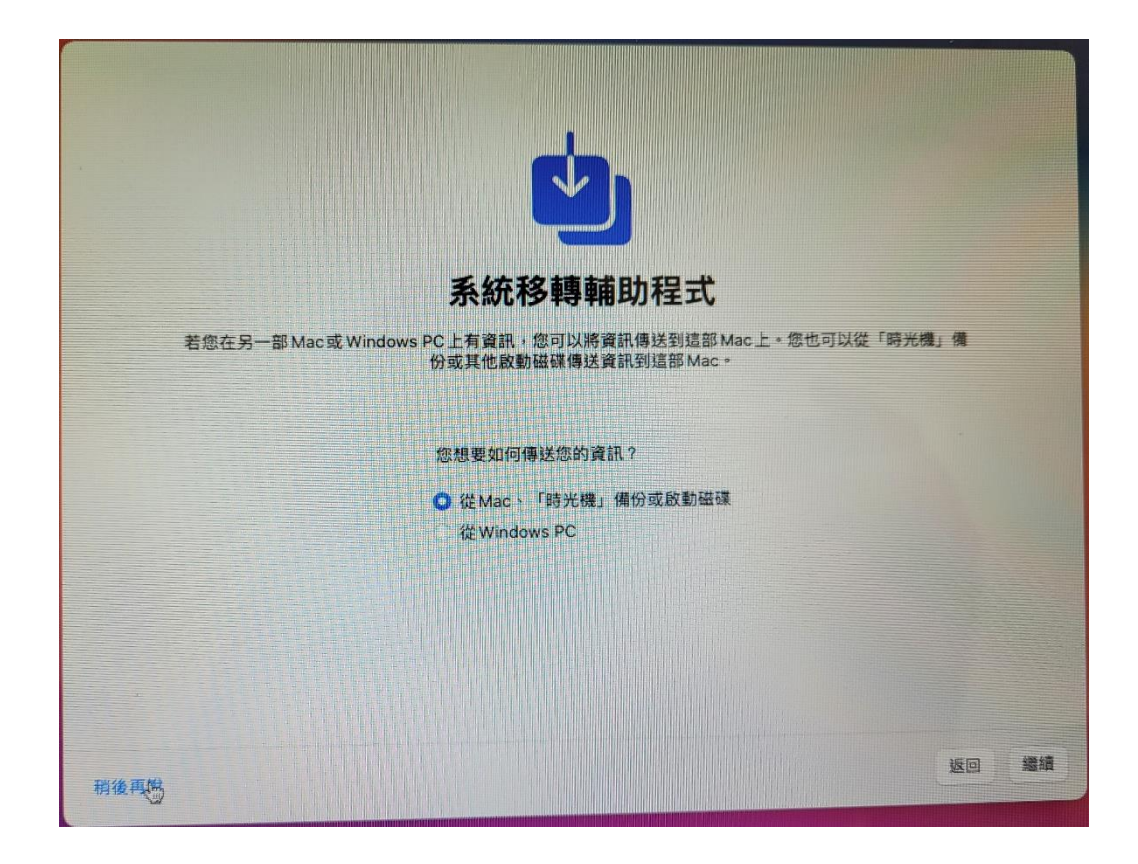

#### **22.選擇同意條款與約定**

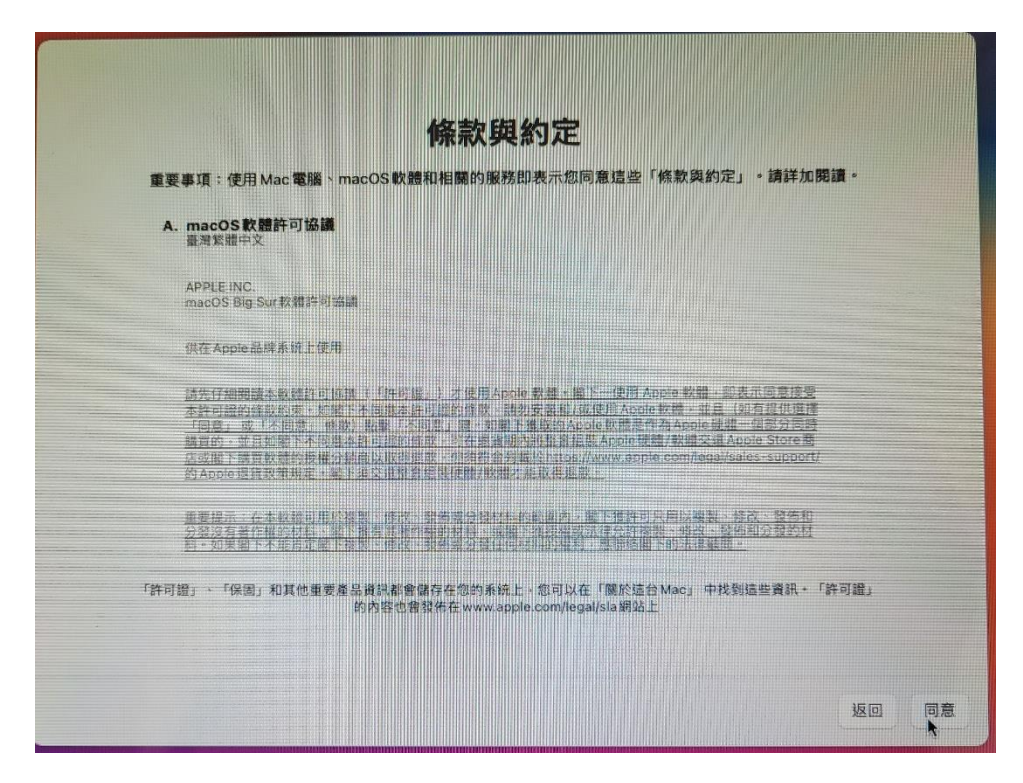

**23.選擇同意**

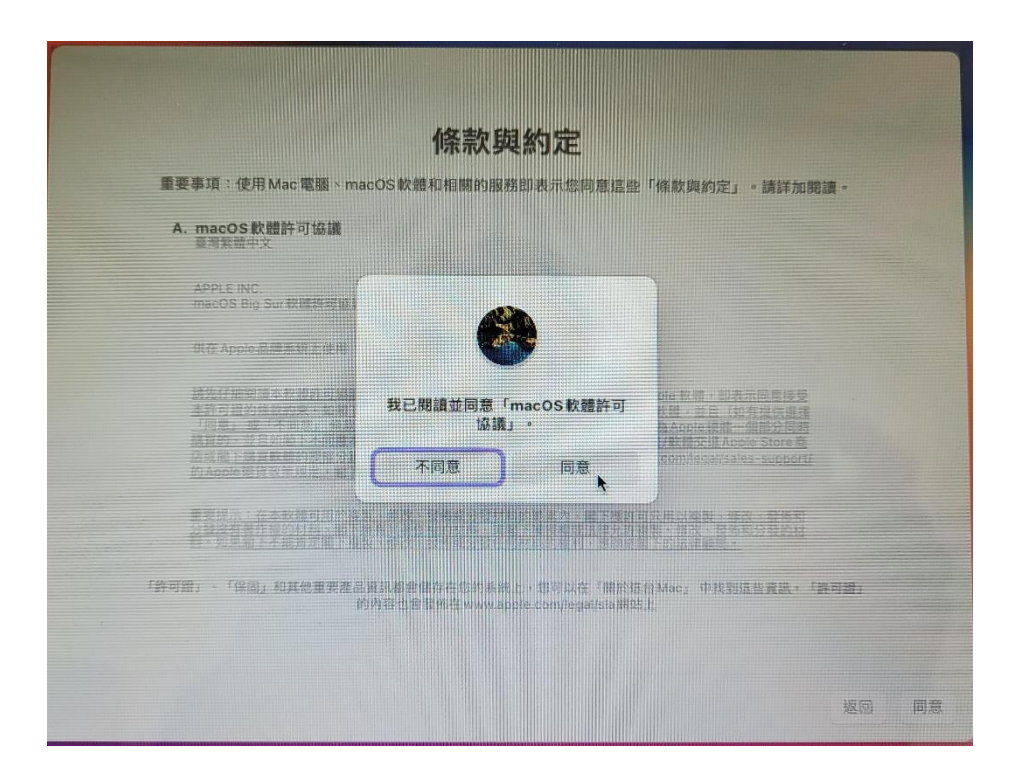

### **24.建立自己的帳號名稱 填寫完後選擇繼續**

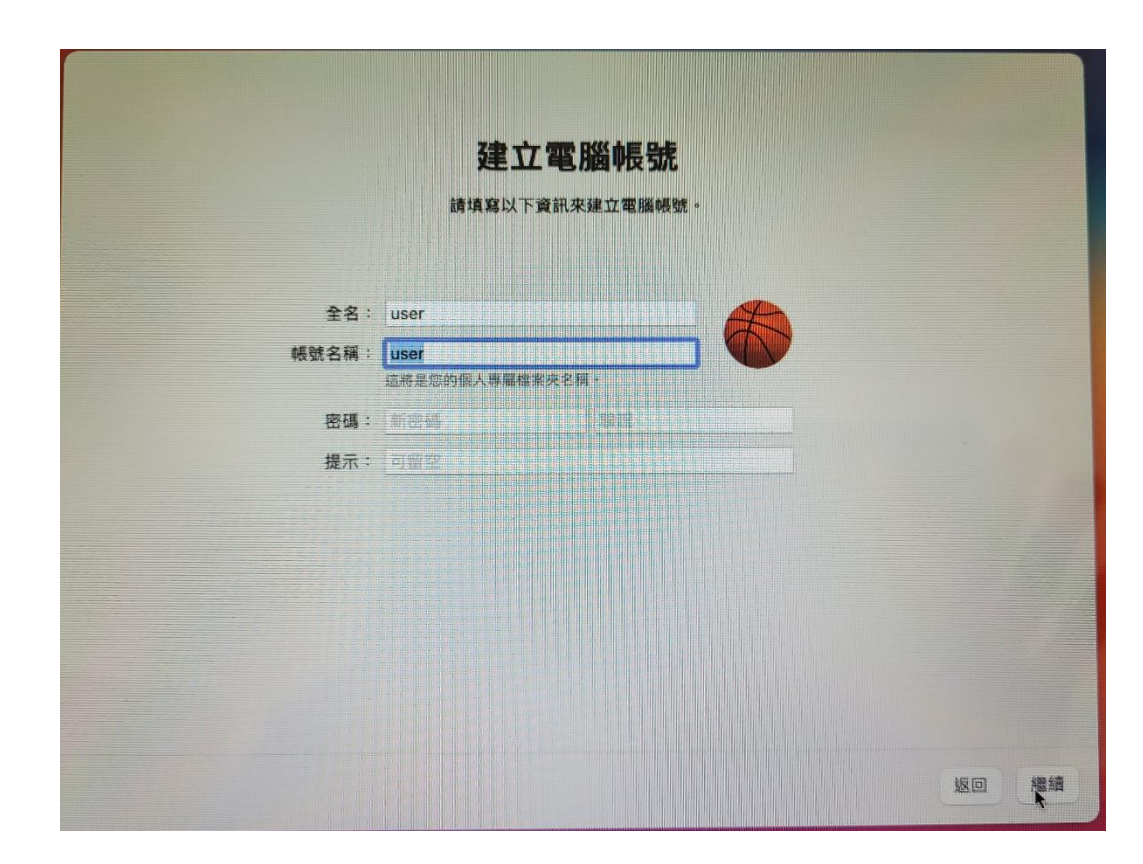

**25.使用快速設定或是依照個人使用習慣自訂設定**

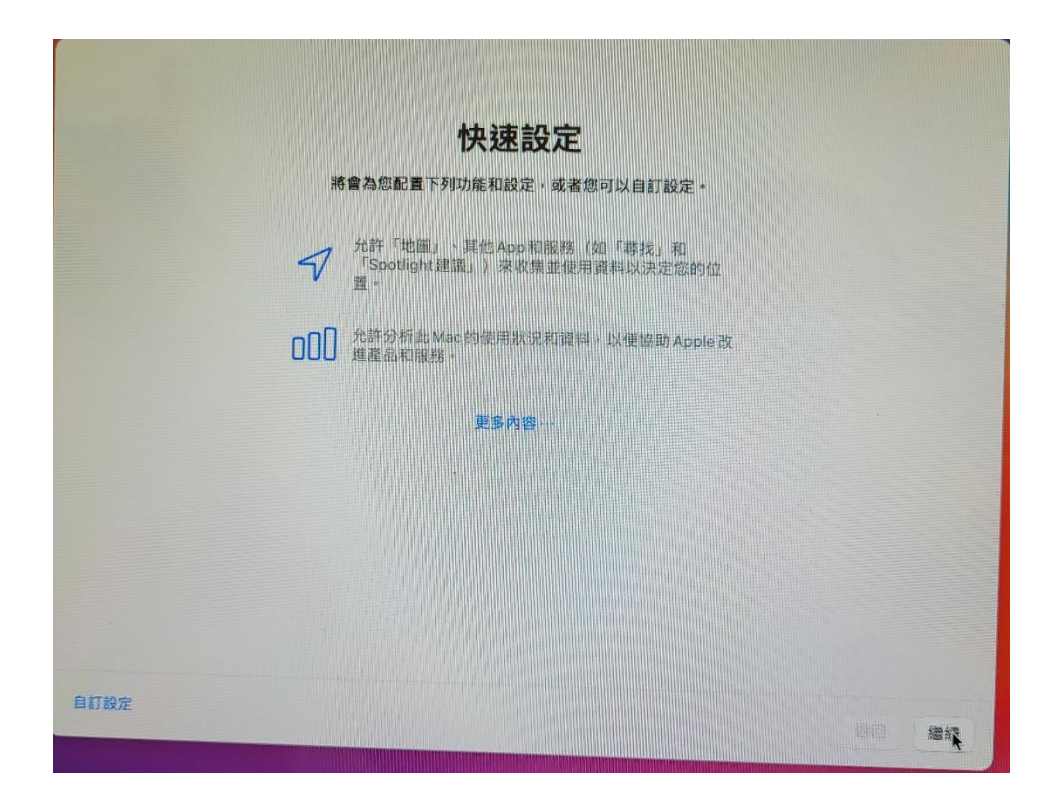

### **26.選擇繼續**

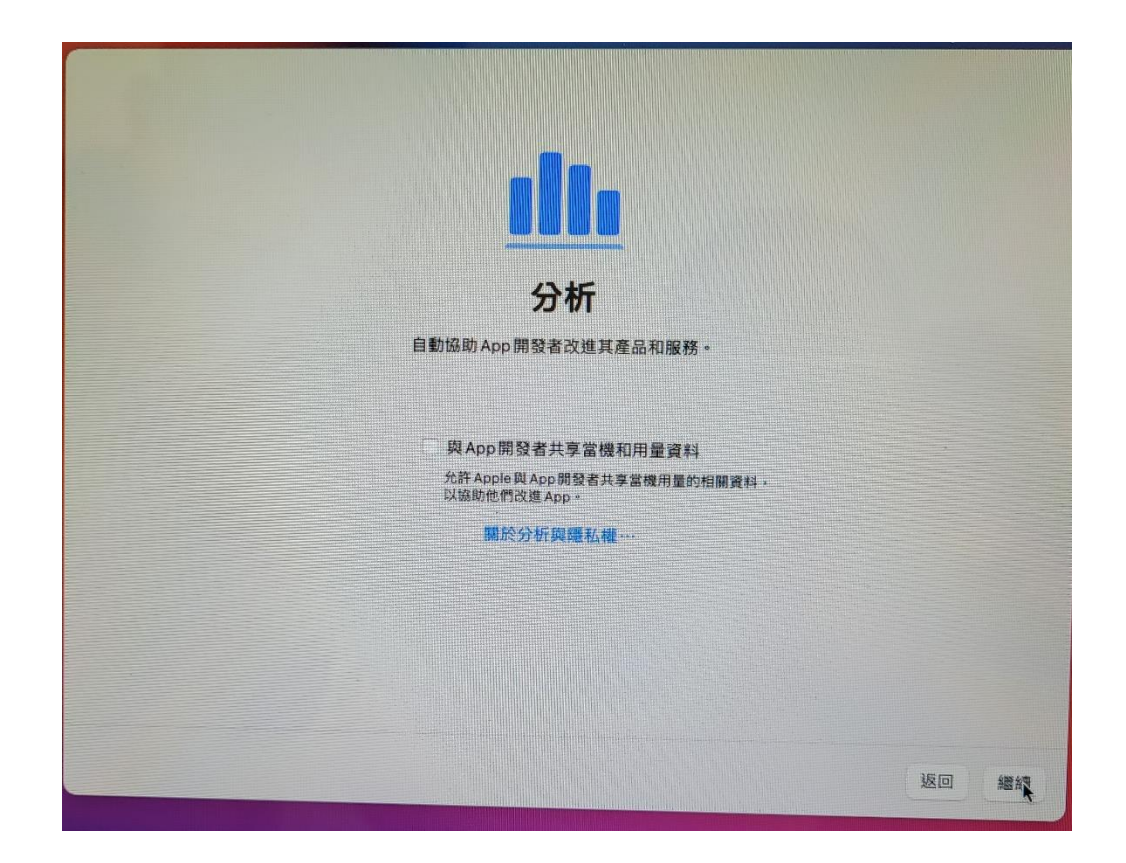

**27.選擇繼續**

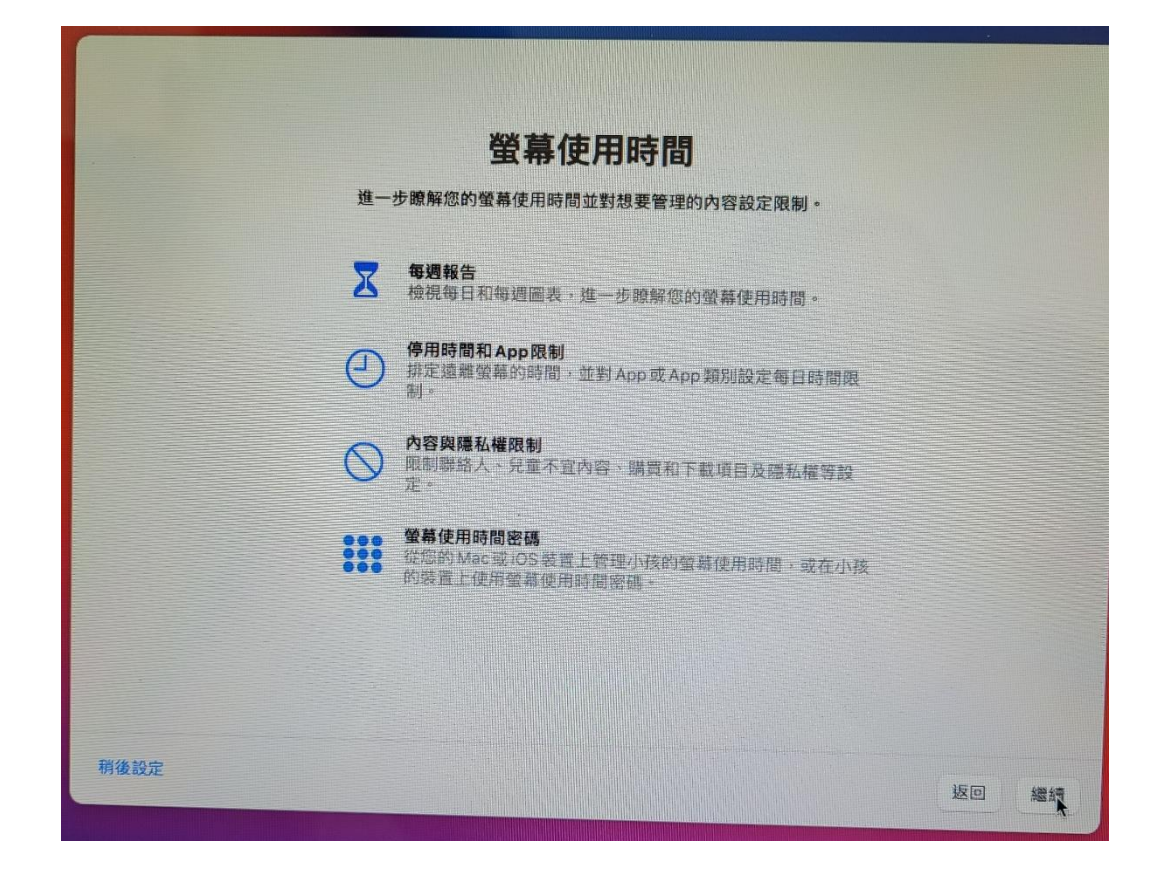

## **28.選擇繼續**

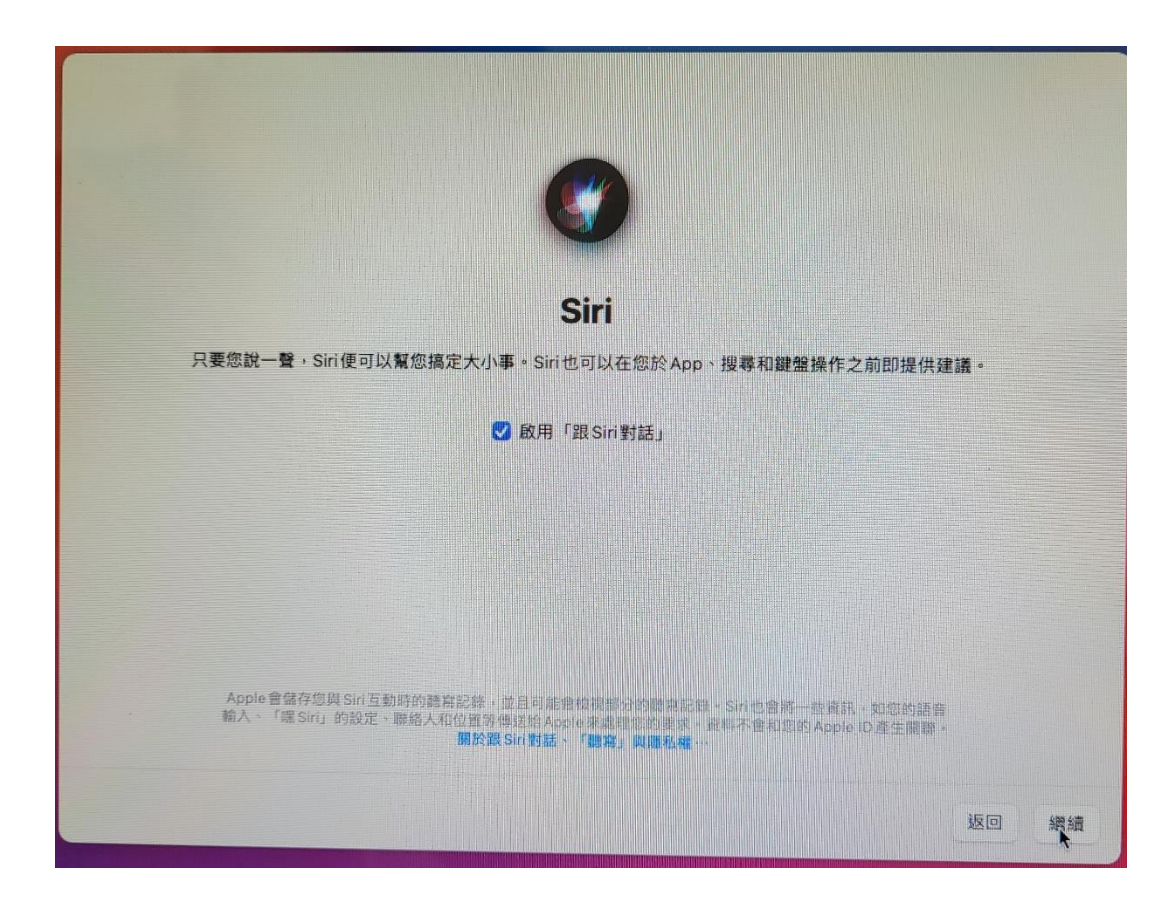

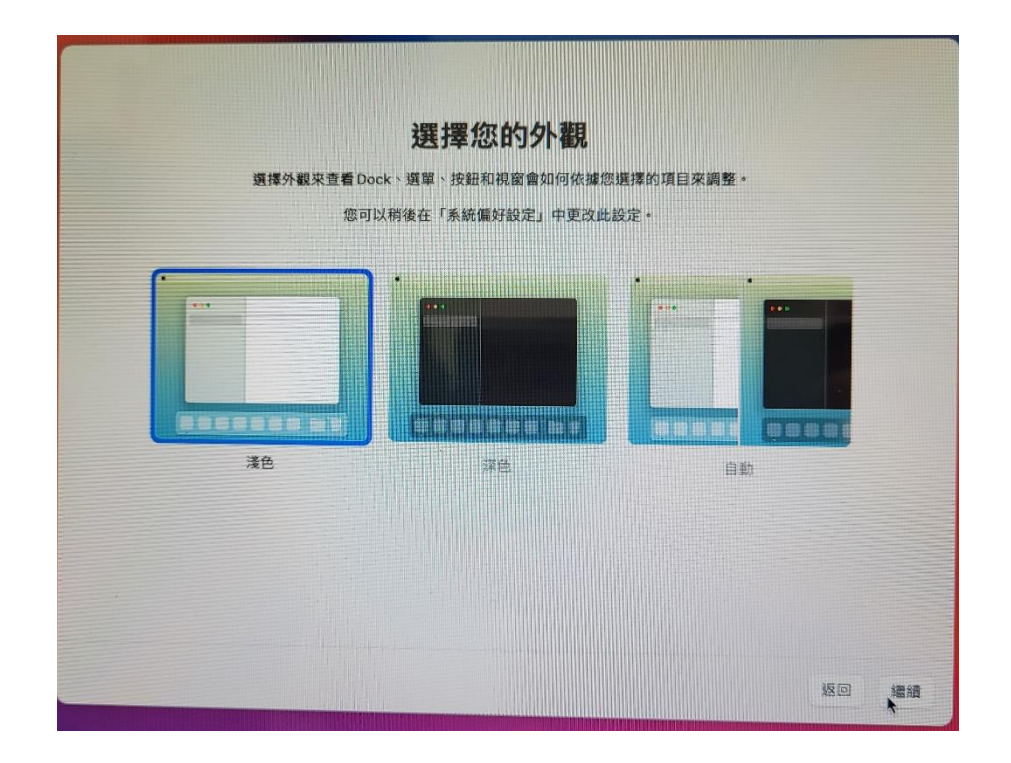

# **30.即完成 mac os 重灌**

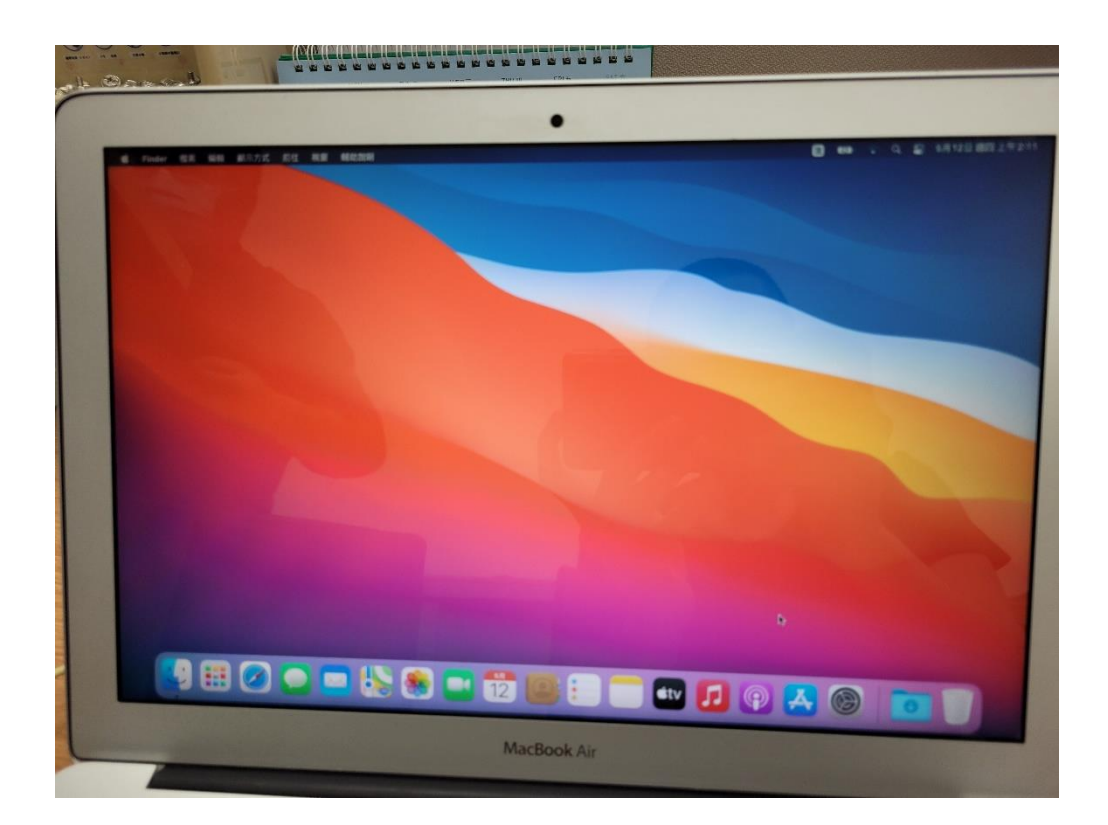